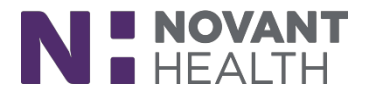

#### **What's New**

*This document covers general system changes and new features available inDimensions with the* Feb/May 2019 release. **These changes are effective 08/11/2019***.*

### **Cupid ALL ROLES:**

- **Technologists (Cardiac Invasive, Cardiac Non-Invasive, Cardiac Outpatient, PFT, EEG)**
- **Nurses (Cardiac Pre/Post, Cardiac Invasive, Cardiac Non-Invasive)**
- **1. It's Time for a Story(board):**

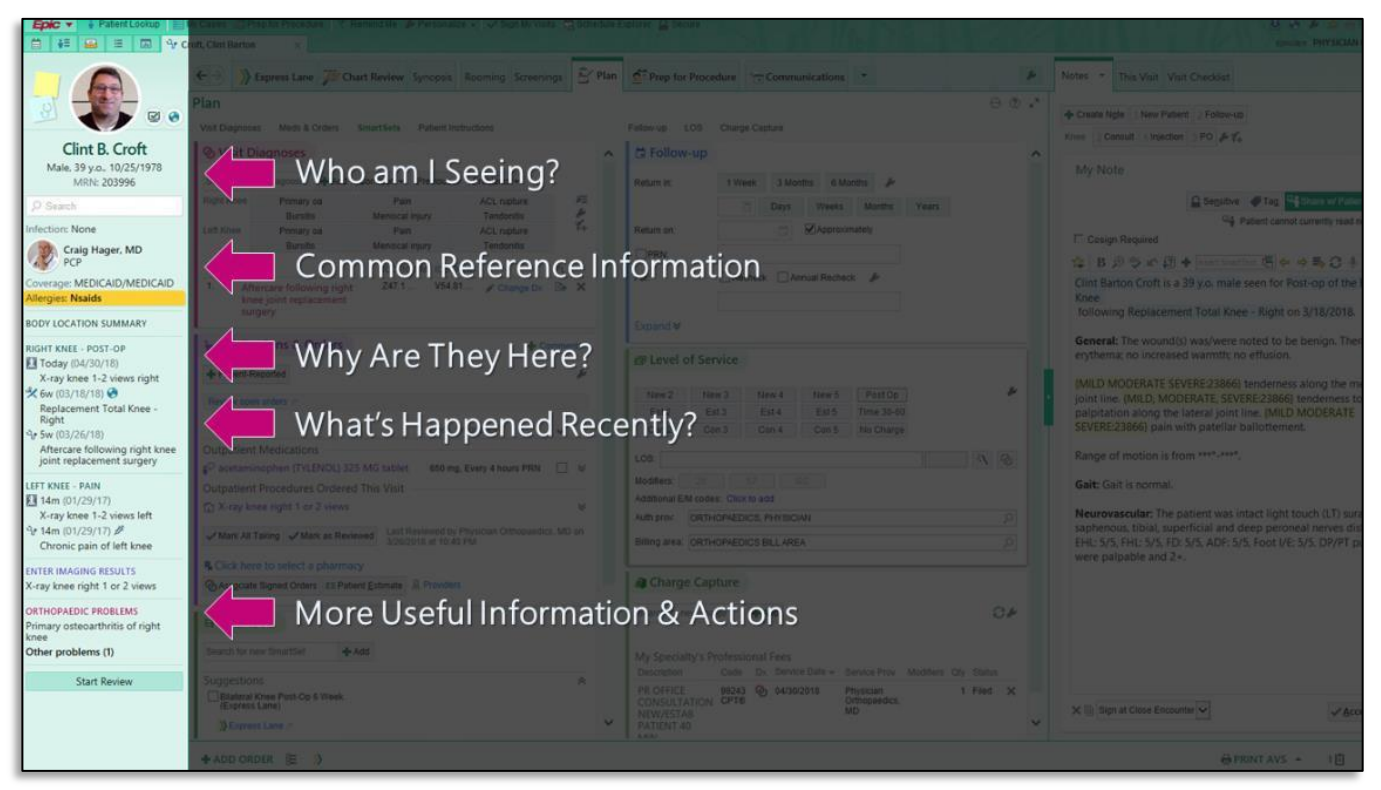

 Storyboard is the foundation of a new and improved workspace layout. It includesinformation previously shown in the workspace header and summary reports. Designed to reduce the need to jump around in a patients chart, Storyboard lets team members quickly view the patient'sstory and take common actions from one set location. Storyboard appears on the left side of the screen and remains visible no matter where a user is in the patient's chart. Activity and navigatortabs appear across the top of the screen, where they flex and shrink to fit

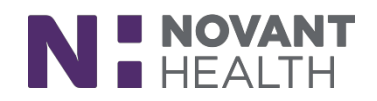

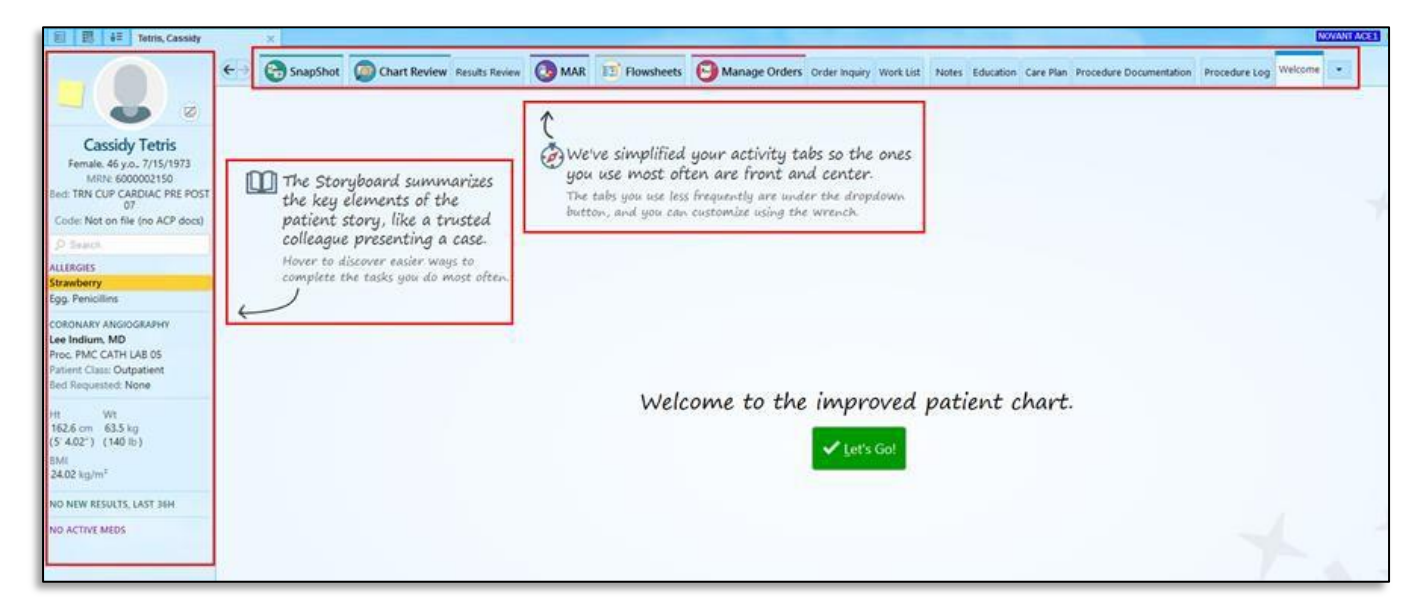

- When you open a patient's chart, Storyboard appears on the leftside of the screen and the activity tabs appear at the top of the screen.
- Customize the activity tabs using the wrench

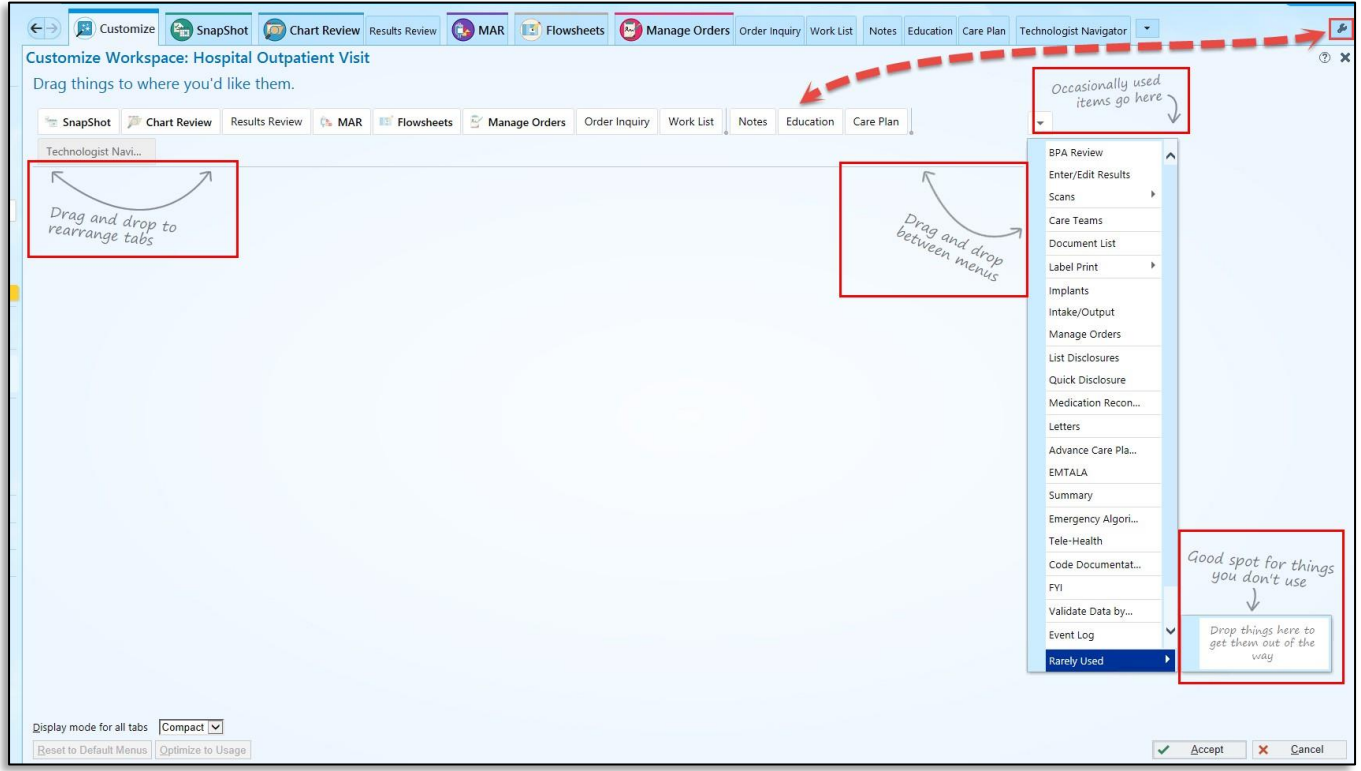

 Tabs not used often have been moved to the More menu (drop down arrow beside the last tab) to simplify your screen.

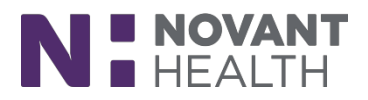

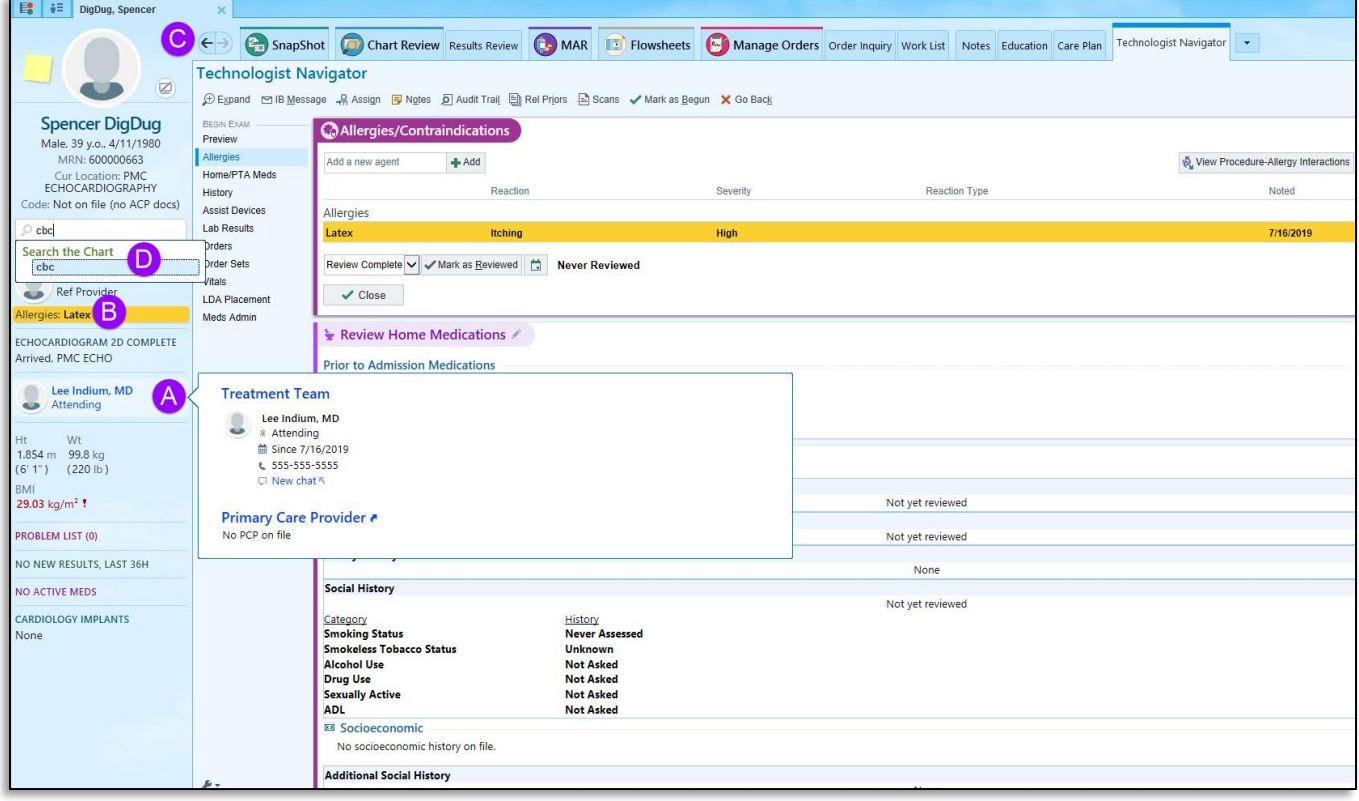

- A. Hover over any item in Storyboard to see more.
- B. Click on information in the Storyboard to jump to an activity to see more detail or take action.
- C. Click the "back" arrow to go back to where you were.
- D. Use Chart Search to find the information you are looking for (i.e. type in "CBC" to searchthe patients chart for prior lab results).

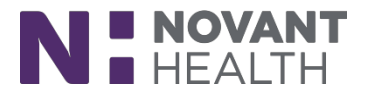

#### **2. Easily Jump to Hyperspace to Complete a Workflow (Rover Users)**

- Now, with a tap, Rover users can easily jump from a patient's chart in Rover to the same place in the chart in Hyperspace. Once you login to the workstation, you're taken directly to where youleft off in Rover (i.e. MAR).
- The Jump to Hyperspace icon appears when a user opens the side menu from any activity.

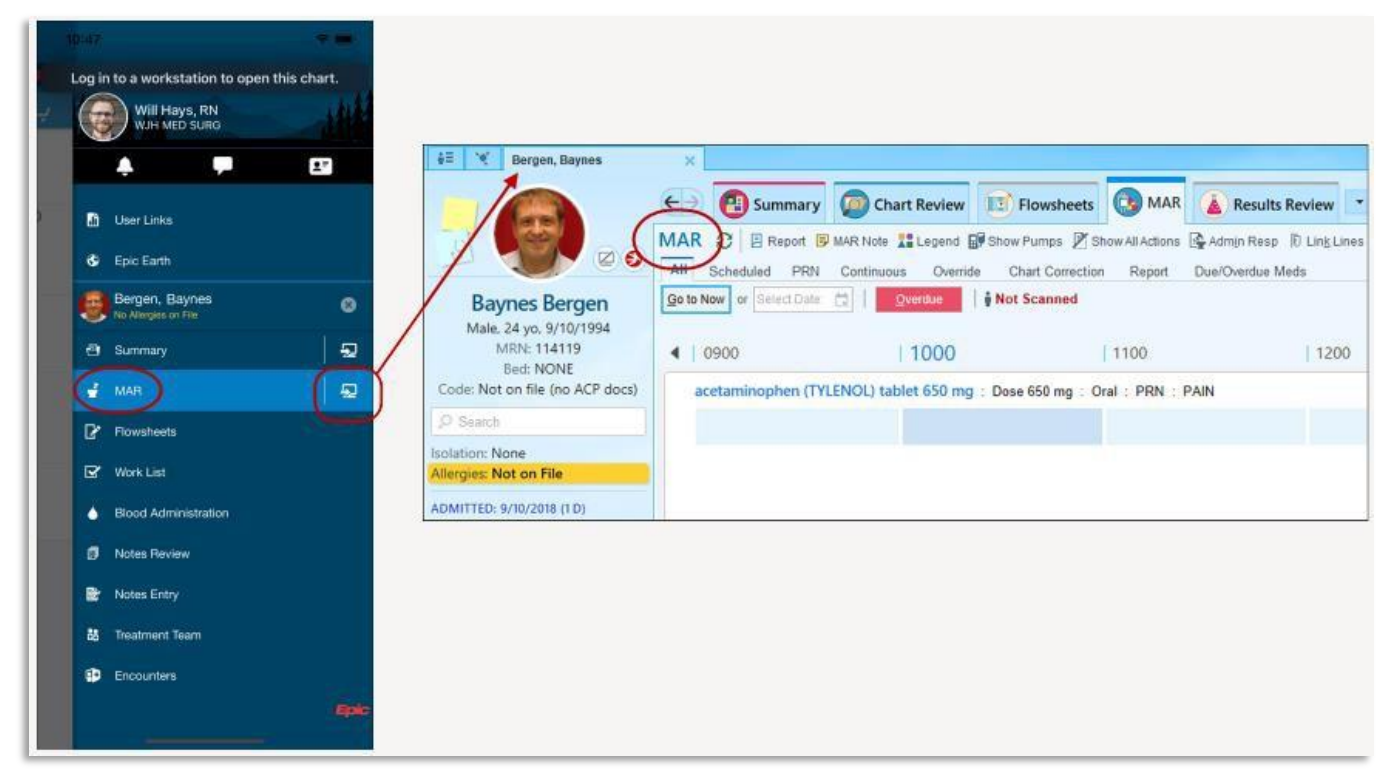

#### **3. Changing Appointments for Standing Orders That Have Been Removed from Scheduling Makes the Orders Schedulable Again**

- Cancelled orders are now made schedulable again in the following scenario:
	- $\circ$  A clinician places an order with multiple occurrences, otherwise known as a standing order.
	- o A scheduling user schedules one of the occurrences of the order.
	- $\circ$  A scheduling user removes the order from scheduling so that the remaining occurrences cannot be scheduled. Note that this action does not clinically cancel the order. If a clinician cancels the order, the order remains canceled in the next step.
	- $\circ$  A scheduling user changes the appointment for the scheduled occurrence of the order, which was removed in the previous step. The order status is changed to Needs Scheduling.
- Consider whether the remaining occurrences of the order need to be scheduled now that the initial appointment has changed. Because the orders status is now Needs Scheduling, they can use the order to schedule additional appointments as necessary.